# 《EH300 楼宇灯联网产品系列》

# 灯联网云控制器 使用说明书

艾贝斯能效科技

成都艾贝斯科技发展有限公司

www.etherbas.com

#### 欢迎使用艾贝斯灯联产品节能云控制器说明书:

本说明书介绍了该产品的多种功能、使用方法和注意事项。使用设备前请先仔细 阅读本说明书。

#### 法律声明:

版权所有 © 成都艾贝斯科技发展有限公司,保留一切权利。

未经成都艾贝斯科技发展有限公司书面同意,任何单位和个人不得擅自摘抄、复 制本手册内容的部分或全部,并不得以任何形式传播。

本手册描述的产品中,可能包含成都艾贝斯科技发展有限公司及其可能存在的许 可人享有版权的软件。除非获得相关权利人的许可,否则任何人不能以任何形式 对上述内容进行复制、分发、修改、摘录、反编译、反汇编、解密、反向工程、 出租、转让、分许可等侵犯软件版权的行为。

## 前言

 能源问题己经成为全球最为关注的问题之一,能源危机已经成为全人类所面 临的主要危机,特别是我国的电力能源近年来显得十分吃紧,电力紧张阻碍着我 们的日常生产、生活,甚至严重影响到我国经济的发展与社会文明的进步。在城 市亮化、美化大潮的趋势下,城市照明耗电也吞噬着我们的电力资源。节能尤为 重要,随着楼宇灯联网控制系统的发展,我公司自主研发的 EH300 楼宇灯联网 系列中的 EAC——节能云控制器可以解决这一问题。

#### $\begin{array}{c} \hline \end{array}$ 录

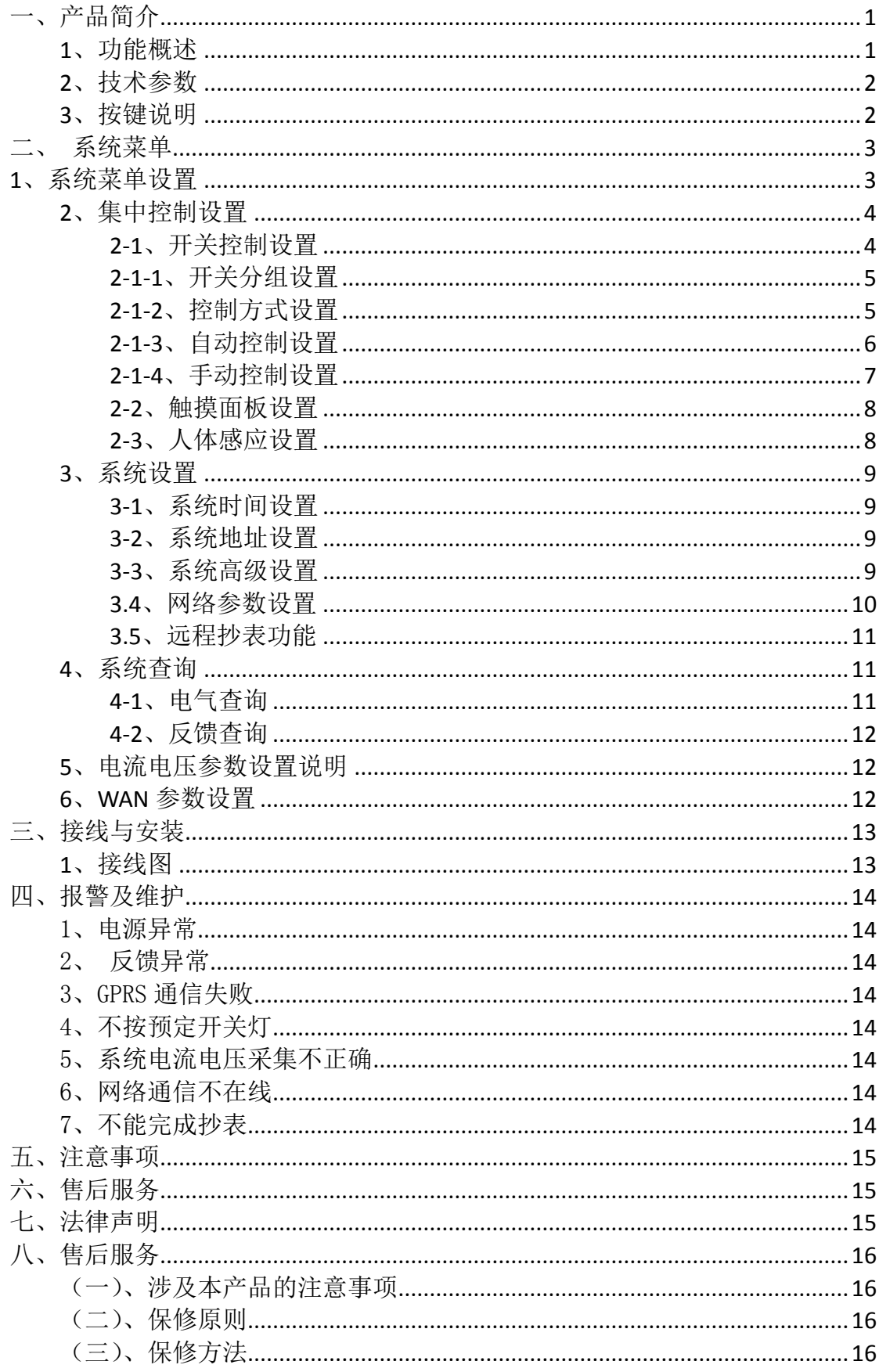

### 中国灯联网第一品牌

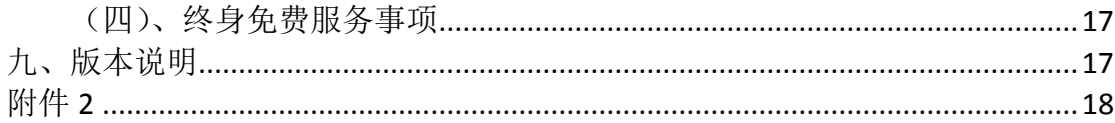

# <span id="page-3-0"></span>一、产品简介

#### <span id="page-3-1"></span>**1**、功能概述

EAC 采用强大的 32 位嵌入式工控芯片,广泛应用于工业控制设备。具有可操 作性强,集成度高,稳定性好等特点。

EAC 集成了集中控制、单灯控制为一体,能够实现输出线路及单灯的状态控 制和数据采集,实时反映当前运行状态(注:单灯功能需选配)。为用户维修维 护提供了方便。

本设备还具有手动强启功能。在系统故障时,保证了用户正常使用。

用户可以通过监控中心实现与本设备的数据交互,实时了解本设备的运行情 况。同时可以根据用户需求做到实时调节。

本设备广泛应用于楼宇监控、景观控制等大规模用电线路。本机外观如下图 所示

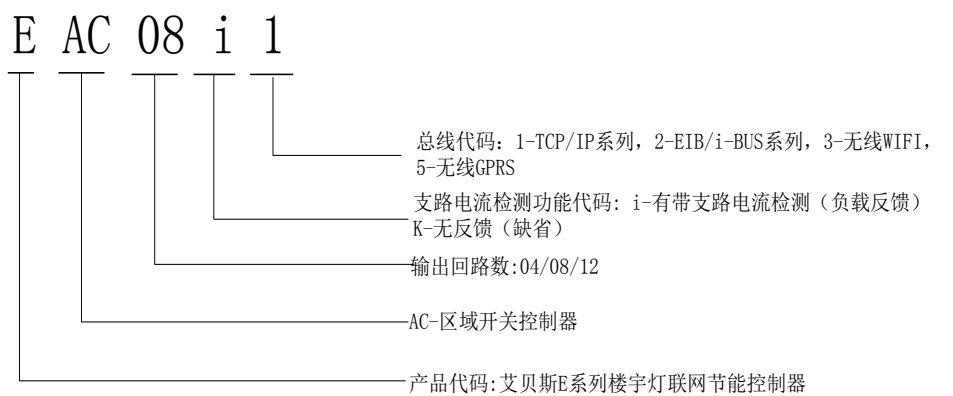

EAC节能云控制器型号命名规则

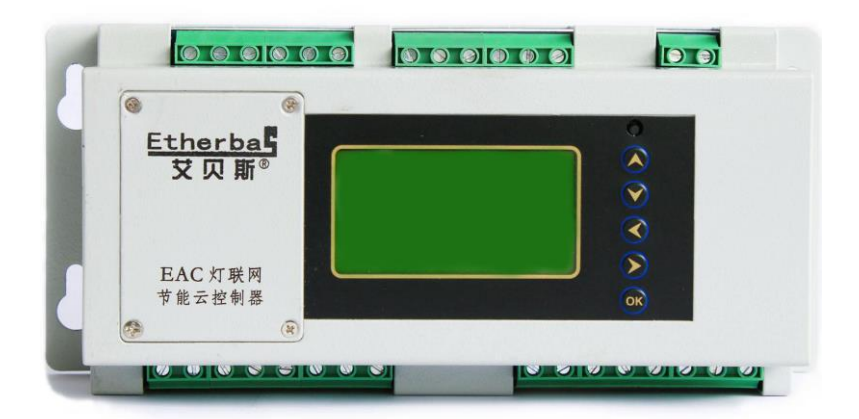

图 1 整机外观图

# <span id="page-4-0"></span>**2**、技术参数

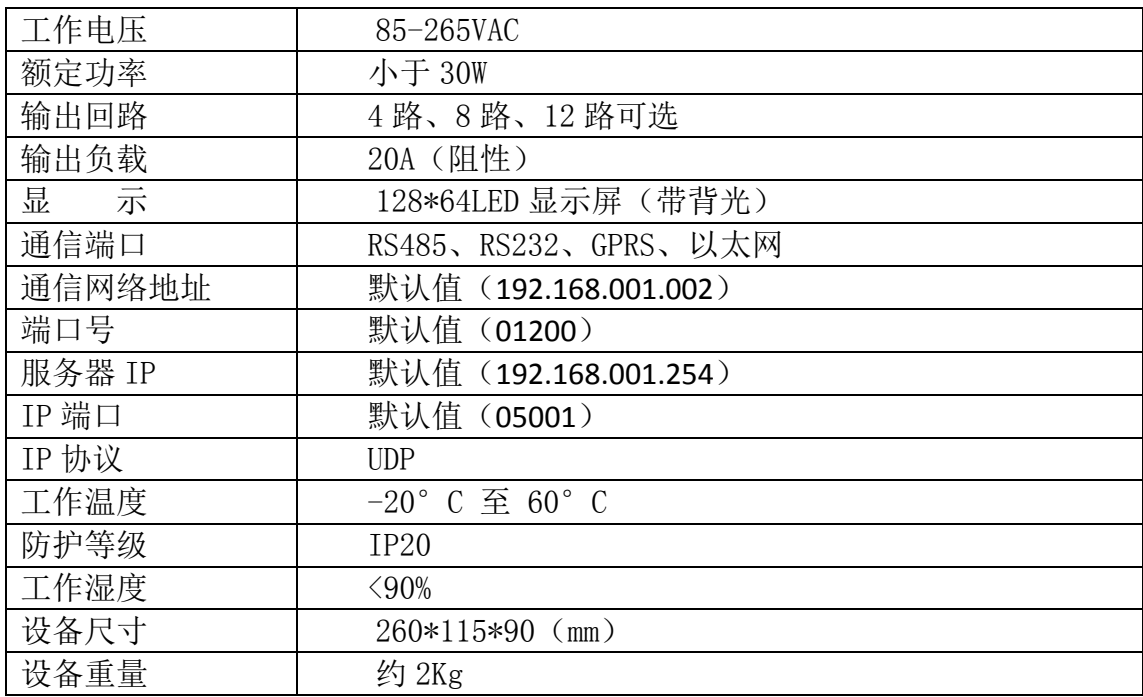

# <span id="page-4-1"></span>**3**、按键说明

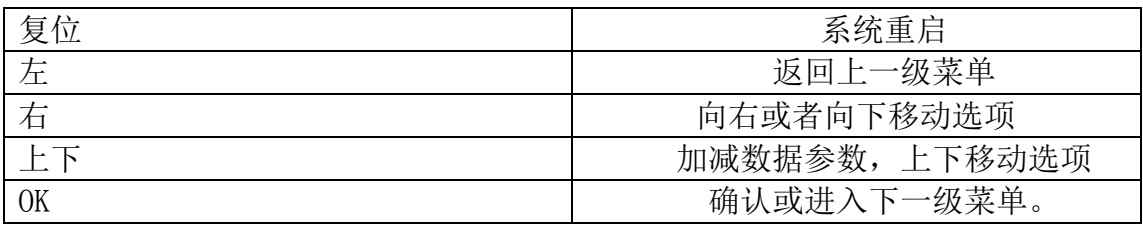

# <span id="page-5-0"></span>二、系统菜单

# <span id="page-5-1"></span>**1**、系统菜单设置

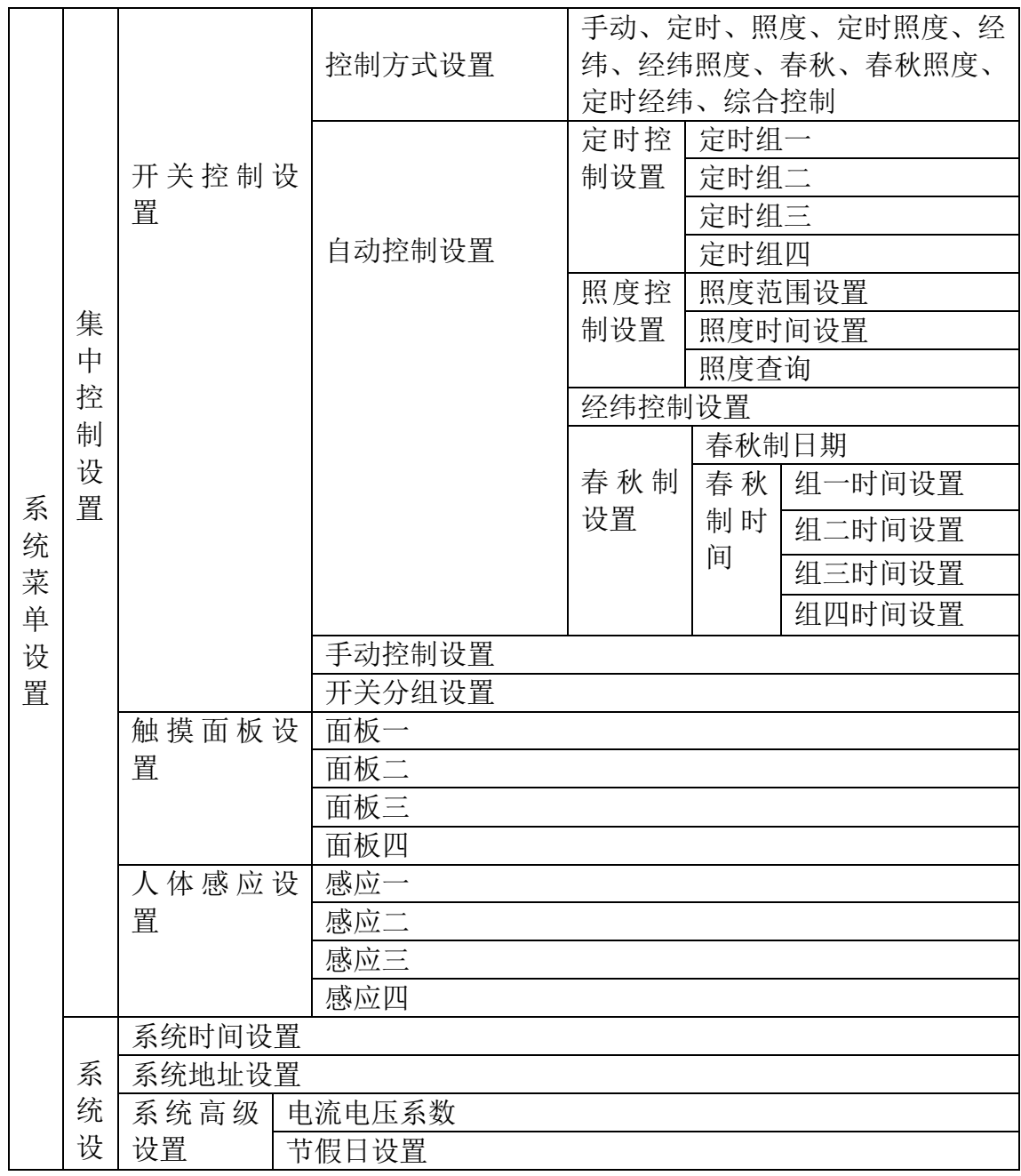

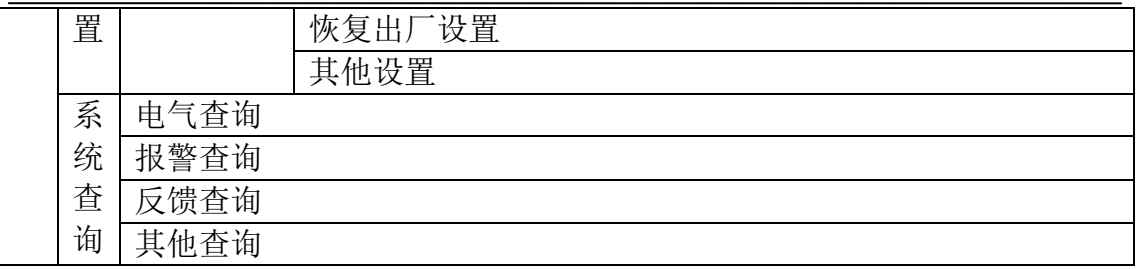

通电开机系统出现启动界面(如下图 2), 进入系统之后出现主界面(如下 图 3) , 按 OK 键进入设置界面(如下图 4) 系统具有集中控制、单灯控制(注: 单灯功能需选配)、系统设置以及系统查询四个板块。

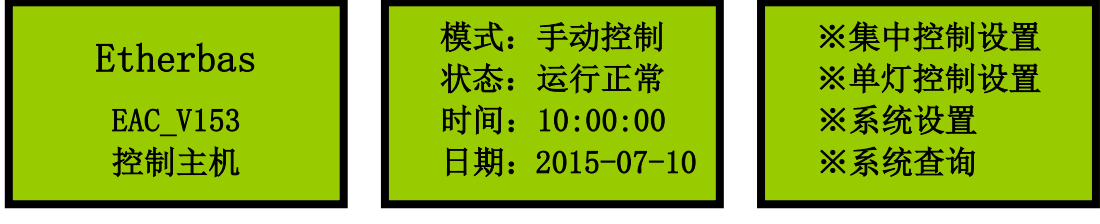

图 2 开机启动界面 图 3 主界面 图 4 设置界面

## <span id="page-6-0"></span>**2**、集中控制设置

 进入系统主界面之后按上下键光标移动到集中控制设置按 OK 键进入集中控 制界面(图 5),集中控制设置主要包括开关控制设置和触摸面板设置。

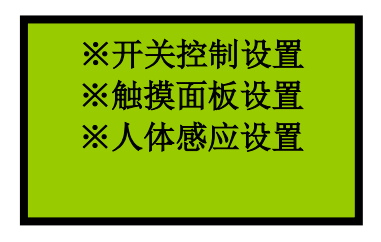

图 5 集中控制界面

### <span id="page-6-1"></span>**2-1**、开关控制设置

进入集中控制界面之后按上下键光标移动到开关控制界面按 OK 键进入开关 控制界面(图 2-1),开关控制设置主要有控制方式设置、自动控制设置、手动控 制设置和开关分组设置。

| ※控制方式设置<br>※自动控制设置<br>※手动控制设置<br>※开关分组设置 |  |
|------------------------------------------|--|
|                                          |  |

图 2-1 开关控制设置界面

#### <span id="page-7-0"></span>**2-1-1**、开关分组设置

 进入开关控制设置界面之后按上下键光标移动到开关分组设置按 OK 键进入 开关分组设置界面, 在开关控制中, 用户可以根据需求将所有回路分成 4 组, 然 后对每一组分别控制。在设计中,系统预留 16 个回路的开关控制信号(目前根 据型号具有 4、8、12 回路)。当光标在组一闪烁时按上下键即可调整组数(即组 一、组二、组三、组四)。

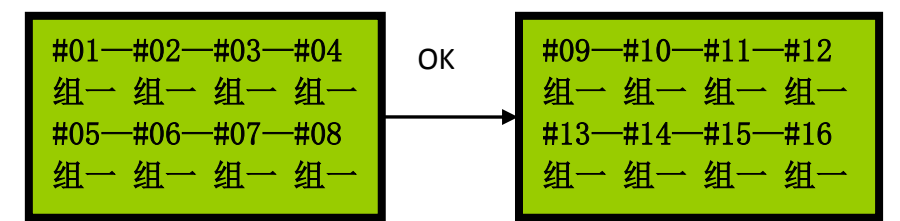

图 2-1-1 开关分组设置界面

#### <span id="page-7-1"></span>**2-1-2**、控制方式设置

进入开关控制设置界面之后按上下键光标移动到控制方式设置按 OK 键进 入控制方式设置(图 2-1-2),控制方式主要是手动、定时、照度、定时照度、 经纬、经纬照度、春秋、春秋照度、定时经纬、综合控制十种控制方式。

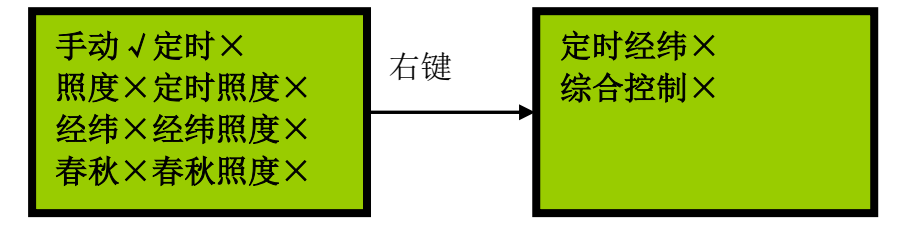

图 2-1-2 控制方式设置界面

 手动控制:指系统设置有十六个开关回路,用户可以手动进行没一个回路的 开关灯。

定时控制:指系统按照设定的开关灯时间进行开关控制,系统对每组预留 2 组开关灯时间。

经纬度控制: 指系统按照设置的经纬度自动开关。

春秋制控制:是指系统按照春秋季作息时间开关灯。春秋季开始时间可以任 意设置。

光照度控制: 指系统按照外置的照度传感器采集到的照度值完成对回路的控 制。

定时光照控制:指系统在光照度开关灯时间内按照照度控制,否则按照定时 控制。

定时经纬控制: 指组一经纬度开, 经纬度关; 组二, 组三: 经纬度替换掉第 一组定时开关时间;组四按照定时控制。

经纬光照度控制: 指系统在关照度开关灯时间内按照照度控制, 否则按照经 纬度控制。

春秋照度控制:指在光照度开关灯时间内按照照度控制,否则按照春秋制设 置时间控制。

综合控制(定时经纬光控控制): 在光照度开关灯时间内按照照度控制, 否 则按照经纬定时控制的时间控制。

#### <span id="page-8-0"></span>**2-1-3**、自动控制设置

进入开关控制设置界面之后按上下键光标移动到自动控制设置按 OK 键进入 自动控制设置(图 2-1-2),自动控制主要包括定时控制设置、照度控制设置、经 纬控制设置和春秋制控制。

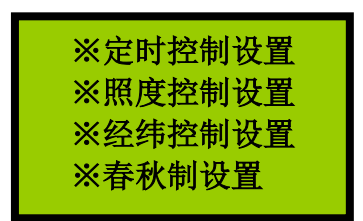

图 2-1-3 自动控制设置界面

 A、定时控制设置:系统设置可以设置四个组的定时开关时间,每组下面设 置有两个开关状态。如下图:

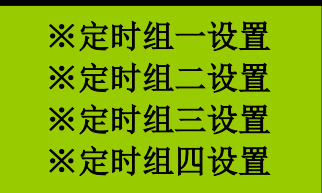

| $\overline{-\#}$ : 00: 00 : 00 |  |  |
|--------------------------------|--|--|
| 一关: 00: 00 : 00                |  |  |
| 二开: 00: 00 : 00                |  |  |
| 二关: 00: 00: 00                 |  |  |
|                                |  |  |

图 A 定时控制设置界面

B、照度控制设置: EAC 具有按照光照度控制的功能, 光照度可以有监控中 心往下传,也可以由本级自动采集。当系统设置每一组光照度开关时间,及对应 的波动时间,当系统时间在开关时间+波动时间内时,系统按照光照度控制,当 光照度小于开灯门限时,系统开灯,当大于关灯门限的时候系统关灯。光照度设 置界面如下图所示。

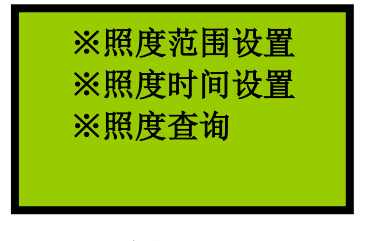

图 B 照度控制设置界面

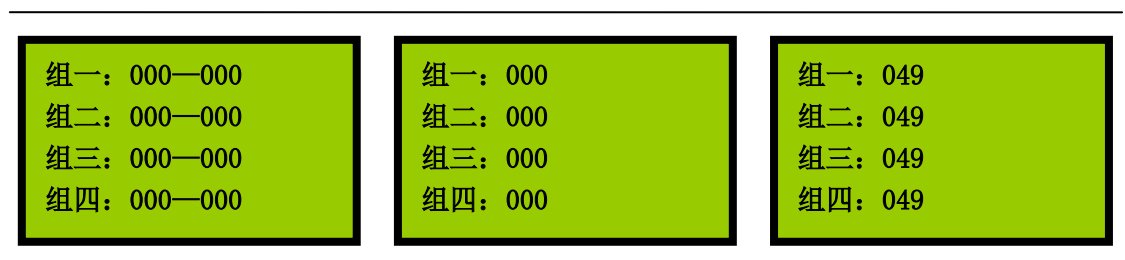

B-1 照度范围设置界面 B-2 照度时间设置界面 B-3 照度杳询界面

中国灯联网第一品牌

#### C、经纬控制设置

本设置具有经纬度控制功能。系统可以根据当地经纬度,自动调整开关灯时 间。经纬度时间具有±120 分钟的开关灯调整时间,方便用户更加合理地控制开 关灯时间。经纬度设置菜单如下:

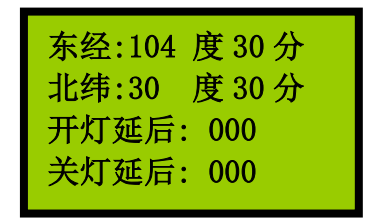

图 C 经纬度设置菜单

#### **D**、春秋制控制设置

 EAC 具有按照春季和秋季作息时间开关灯功能。系统可以灵活设置春秋季开 始时间。在春秋季作息时间中,系统对每组预留两组开关灯时间。满足用户需求, 其界面如下所示:

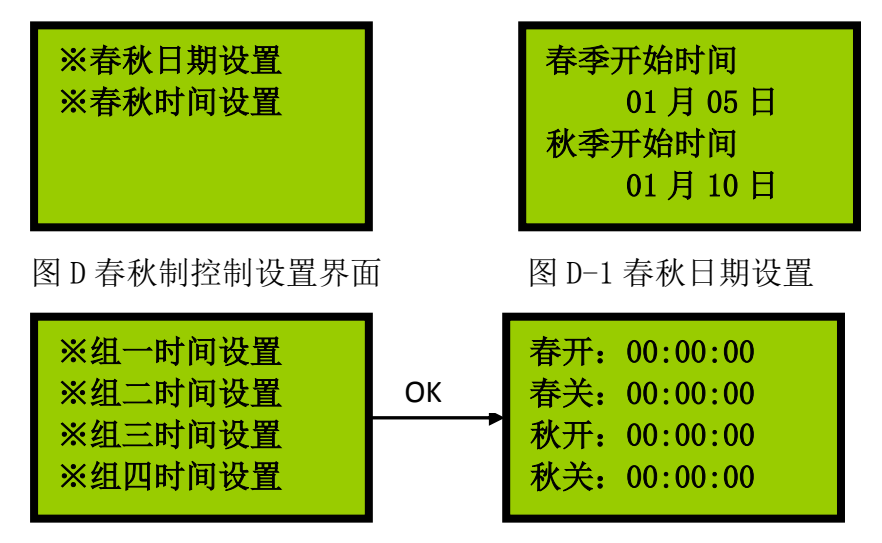

图 D-2 春秋时间设置

#### <span id="page-9-0"></span>**2-1-4**、手动控制设置

 进入开关控制设置界面之后按上下键光标移动到手动控制再按 OK 键进入手 动控制界面。手动控制指系统有人工手动开关某一个或几个回路,在手动控制模 式下,系统开关状态一直保持,可用于线路调试或重大节假日的开关灯。

#### #01—#02—#03—#04 关 关 关 关 #05—#06—#07—#08 关 关 关 关 #09—#10—#11—#12 关 关 关 关 #13—#14—#15—#16 关 关 关 关 右键

中国灯联网第一品牌

图 2-1-4 手动控制设置界面

## <span id="page-10-0"></span>**2-2**、触摸面板设置

 EAC 还可以和触摸面板配套使用,当系统进入集中设置界面之后按上下键光 标移动到触摸面板设置按 OK 键进入触摸面板设置界面。系统预设可以四个面板 配套一台 EAC 主机使用,如下图 2-2 触摸面板设置界面。每个面板上必须配相应 的地址使用,系统预留十六个按键,每个按键可设置十种模式的任意一个模式(十 个模式有手动、定时、照度、定时照度、经纬、经纬照度、春秋、春秋照度、定 时经纬、综合控制)如下图 2-2-1 面板设置

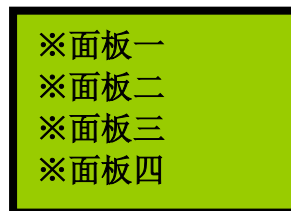

图 2-2 触摸面板设置界面 图 2-2-1 面板设置

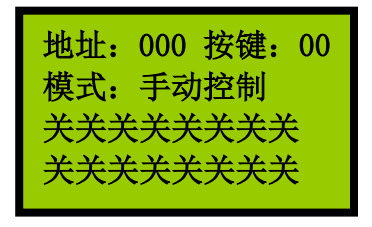

#### <span id="page-10-1"></span>**2-3**、人体感应设置

 EAC 还可以和智能感应开关配套使用,当系统进入集中设置界面之后按上 下键光标移动到人体感应设置按 OK 键进入人体感应设置界面。系统预设可以四 个感应开关配套一台 EAC 主机使用,如下图 2-3 人体感应设置界面。当有人体移 动时智能开关既能感应,从而传达给 EAC 控制回路开关灯。每一个智感应开关必 须配相应的地址,设置开关状态,使能的情况。每个智能感应开关可以控制 16 个回路的开关灯状态。如下图 2-3-1 所示:

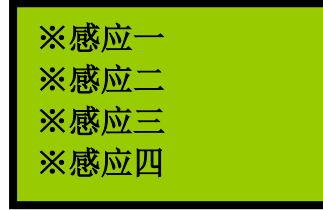

图 3-2 人体感应设置界面 8 2-2-1 感应设置

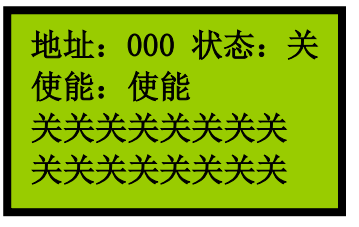

### <span id="page-11-0"></span>**3**、系统设置

进入系统主界面之后按上下键光标移动到系统设置再按 OK 键进入系统设 置,系统具有本机信息设置的功能,包含系统时间设置、本机地址设置、系统高 级设置、单灯高级设置(注:单灯功能需选配)等功能。在远程通信中,系统默 认地址位 02。

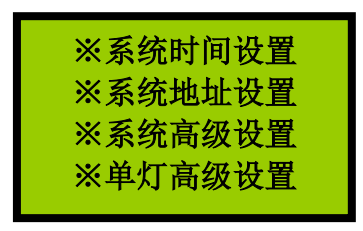

图 6 系统设置主界面

#### <span id="page-11-1"></span>**3-1**、系统时间设置

用户进入系统时间设置之后即可以设置输入系统时间和输入系统日期。

| 输入系统时间         |  |
|----------------|--|
| 00:00:00       |  |
| 输入系统日期         |  |
| $2015 - 1 - 1$ |  |
|                |  |

图 3-1 系统时间设置界面

#### <span id="page-11-2"></span>**3-2**、系统地址设置

在远程通信中,系统默认地址位 02。

| 系统地址: 002       |
|-----------------|
| 网络地址:           |
| 192.168.001.002 |
| 端口号: 01200      |

图 3-2 系统地址设置界面

#### <span id="page-11-3"></span>**3-3**、系统高级设置

系统高级设置中主要包含以下功能:

电流电压系数设置:系统可以设置电流电压系数,调整电流电压采集值,能 更直观准确的反应当时线路情况。如下图 3-3-1 所示:

恢复出厂设置:系统将所有参数按照出厂配置。

节假日设置:系统设置节假日日期和节假日开关灯时间。如下图 3-3-2 所示:

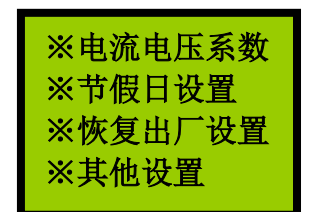

图 3-3 高级设置主界面

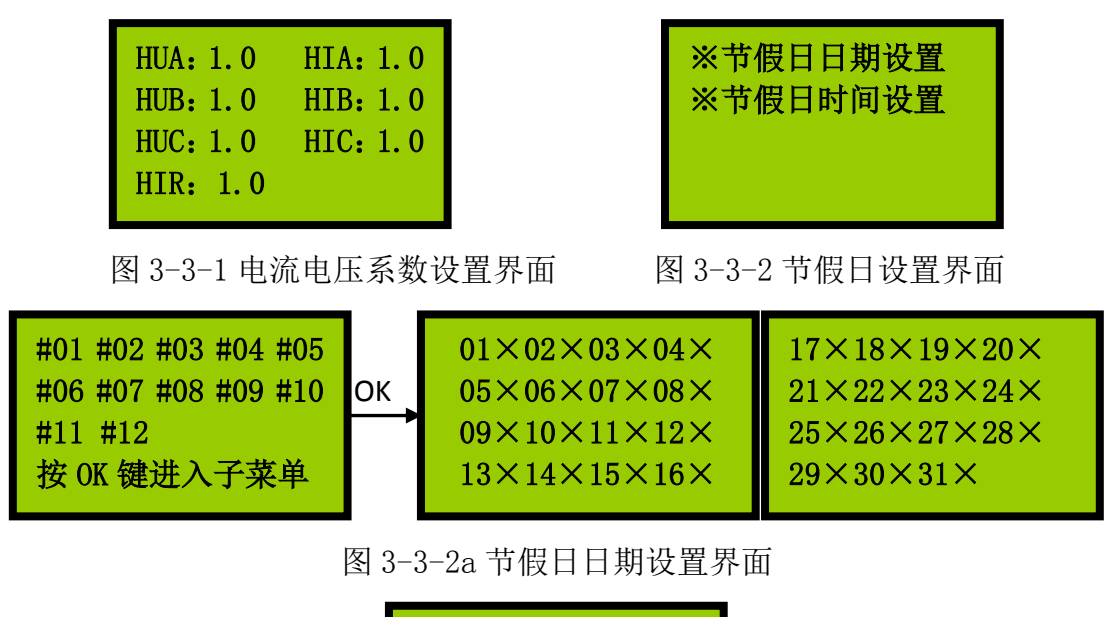

| 一开: 00: 00 : 00 |  |  |
|-----------------|--|--|
| 一关: 00: 00 : 00 |  |  |
| 二开: 00: 00: 00  |  |  |
| 二关: 00: 00: 00  |  |  |
|                 |  |  |

图 3-3-2b 节假日时间设置界面

#### <span id="page-12-0"></span>**3.4**、网络参数设置

设备具有网络通信功能,可以通过标准以太网接口与服务器相连,实现远程 控制。为了有效的实现网络通信,必须满足以下几个条件:

• 设置本机网络地址: 本机网络地址必须为本地路由分配的 IP 且不能与其 他 IP 地址冲突。建议该网络中的所有设备均采用固定 IP 的方式。

•设置本地监听端口号:设备从本地监听端口获取数据。与灯联网平台相对 应。建议保持出厂设置值。

• 设置服务器 IP: 服务器 IP 地址为监控服务器/PC 机所在网络的 IP 地址; 必须为固定 IP 地址。为了保证有效通信,要求设备所在的网络能够连接到服务 器所在的网络。

• 设置服务器监听端口: 灯联网平台软件通过监听该端口的数据, 实现与设 备的通信。建议保持出厂设置值。

• 网关地址设置: 网关地址为灯联网设备(EAC)所在的网络的网关地址。

• MAC 地址: 该地址为设备的物理地址, 每台设备必须唯一。

设备采用网络通信时,每台设备具有唯一的 DTU 标识,设备的 DTU 标识可以 在"本机网络设置"中查询到,如下(20170820192):

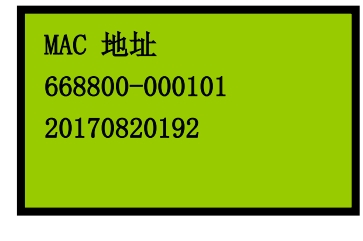

图 3-4-1 本机网络设置

#### <span id="page-13-0"></span>**3.5**、远程抄表功能

网络通信设备可以选择配置远程抄表功能,远程抄表功能通过本地 RS485 通 信接口实现,要求对应电表必须具有 RS485 抄表接口,同时满足 DTL-645 标准电 表协议。

在实现抄表时,根据不同厂家的电表需要配置不同的通信参数,该参数在"高 级设置"=》"其他设置"=》"本机通信设置"中体现,如下:

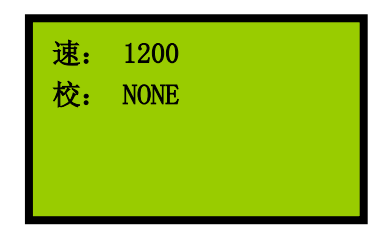

#### 图 3-5-1 本机通信设置

#### <span id="page-13-1"></span>**4**、系统查询

系统可以查询本机状态信息,包括电气查询、报警查询、反馈查询和其 他查询等信息。其显示主界面如下图。

图 7 系统查询主界面

#### <span id="page-13-2"></span>**4-1**、电气查询

 进入系统查询之后按上下键使光标移动到电气查询再按 OK 键进入电气查询, 电气查询主要是查询每个回路的电流。如图 4-1 所示:

## 中国灯联网第一品牌

| I02: 0.0 | 109:0.0  |
|----------|----------|
| 101: 0.0 | I10:0.0  |
| 104:0.0  | I11:0.0  |
| 103: 0.0 | I12:0.0  |
| 106: 0.0 | I13:0.0  |
| 105: 0.0 | I14:0.0  |
| 107: 0.0 | I15:0.0  |
| 108: 0.0 | I16: 0.0 |

图 4-1 电气查询界面

#### <span id="page-14-0"></span> **4-2**、反馈查询

进入系统查询之后按上下键使光标移动到反馈查询在按 OK 键进入反馈查 询,用户可以查询到每一回路的开关状态。如图 4-2 所示:

图 4-2-1 反馈正常时候查询界面

图 4-2-2 反馈异常时候查询界面

#### <span id="page-14-1"></span>**5**、电流电压参数设置说明

电压参数出厂设置为:1.00,电流参数设置为 1.00

#### <span id="page-14-2"></span>**6**、**WAN** 参数设置

用户可以根据实际的参数设置本机地址和服务器地址。

用户通过系统设置中的系统地址设置来设置本机地址。及可以设置本机系统 地址、网络地址和端口号。通过高级设置中其它设置来设置服务器地址和服务器 端口号。

#### 中国灯联网第一品牌

## <span id="page-15-0"></span>三、接线与安装

#### <span id="page-15-1"></span>**1**、接线图

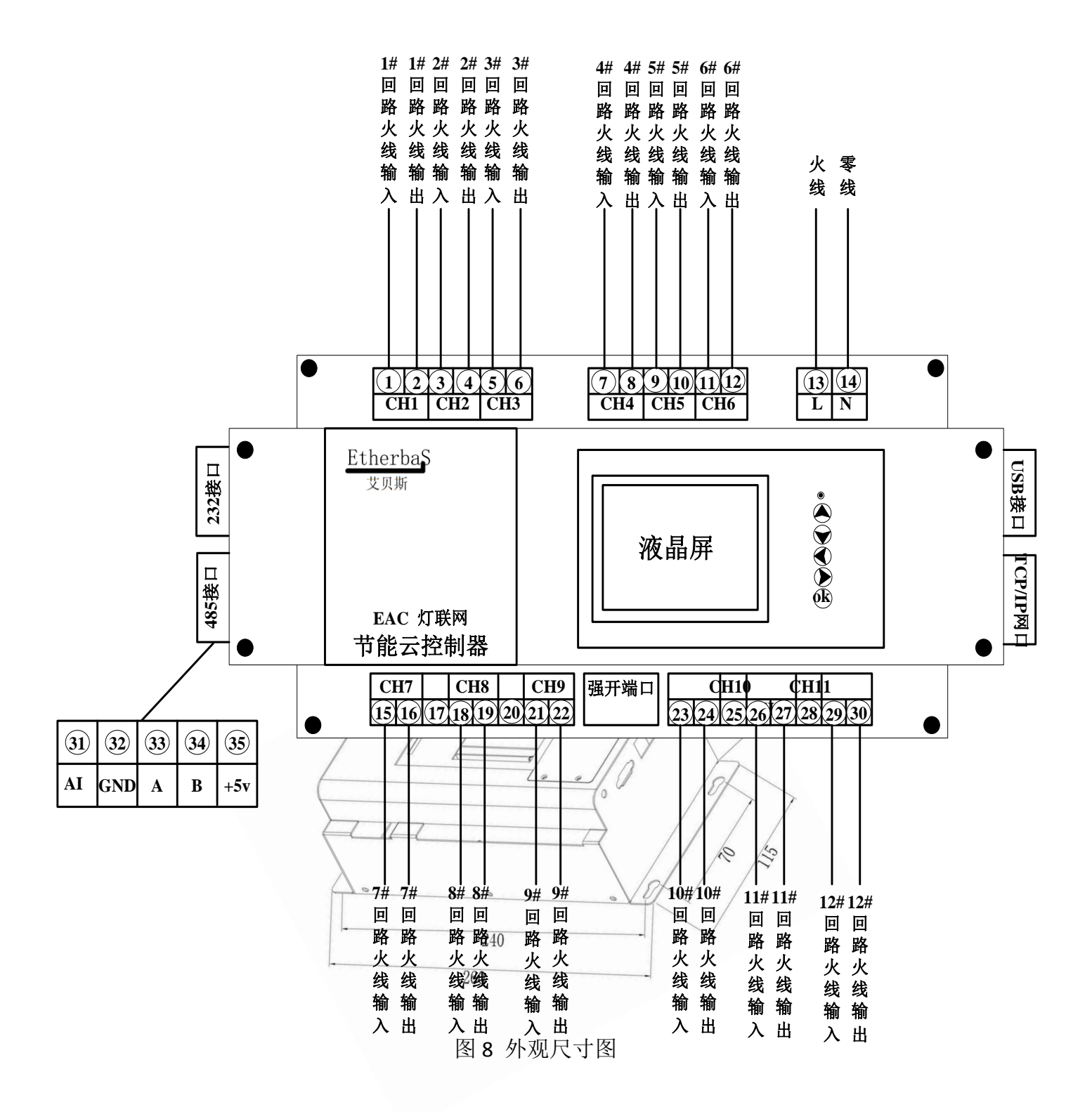

图 8 外观接线图

## <span id="page-16-0"></span>四、报警及维护

#### <span id="page-16-1"></span>1、电源异常

220VAC 电源异常, 或电流过大。检测 220VAC 是否正常, 电流是否超载。

#### <span id="page-16-2"></span>2、反馈异常

<span id="page-16-3"></span>确认回路是否有负载和负载容量。

#### 3、GPRS 通信失败

检查路由器映射是否正确;检测 SIM 卡是否插好及欠费。检查本机地址是否 和上位机设置地址一致。

#### <span id="page-16-4"></span>4、不按预定开关灯

检测设置是否正确;检测是否设置节假日;检查回路分组设置;检查外部线 路接线是否正常。

#### <span id="page-16-5"></span>5、系统电流电压采集不正确

检查高级设置中电流电压参数设置是否正常,出厂设置为:电压 1.00,电流 1.00。

#### <span id="page-16-6"></span>6、网络通信不在线

确保服务器对应端口已经打开;确保设备所在网络能够正常访问服务器所在 网络;确定设备的网络参数正确,在具有多级路由/公网条件下,服务器 IP 为服 务器所在网络对应的公网 IP 地址。

#### <span id="page-16-7"></span>7、不能完成抄表

检查 RS485 总线 A、B 是否接反,确认设备本机通信参数与对应电表匹配正 确。

## <span id="page-17-0"></span>五、注意事项

- 1、使用本设备前,请仔细阅读说明书。保证外部接线正确。
- 2、本设备无防水功能,请将设备放于干燥处。
- 3、本说明书如有与合同冲突的地方以合同为准。
- 4、高级功能请慎用。

# <span id="page-17-1"></span>六、售后服务

1、本产品保修期为 1 年。

2、在正常使用的情况下,1 年内产品出现任何质量问题,公司负责保修。超 出 1 年的, 公司将收取一定的维修费用。

3、由于产品接线错误或使用不当造成的损坏,公司不负责保修。对其造成 损失的,公司不承担任何法律责任。

4、由于非正常使用的人为因素造成破坏、并造成损失的,公司不负责保修, 也不承担任何法律责任。

5、由于自然环境、天灾、战争等不可抗拒因素造成的损坏及损失时,公司 不负责保修,也不承担任何法律责任。

6、本产品最终解释权归公司所有。

<span id="page-17-2"></span>7、客户支持:400-088-0813

## 七、法律声明

版权所有 ©成都艾贝斯科技发展有限公司,保留一切权利。

未经成都艾贝斯科技发展有限公司书面同意,任何单位和个人不得擅自摘 抄、复制本手册内容的部分或全部,并不得以任何形式传播。

本手册描述的产品中,可能包含成都艾贝斯科技发展有限公司及其可能存在 的许可人享有版权的软件。除非获得相关权利人的许可,否则任何人不能以任何 形式对上述内容进行复制、分发、修改、摘录、反编译、反汇编、解密、反向工 程、出租、转让、分许可等侵犯软件版权的行为。

#### 商标声明:

#### **Etherba** Etherbas 艾贝斯 艾贝斯

为成都艾贝斯科技发展有限公司 的 商 标 或 は は こ こ こ 注册商标。

在本说明书及本说明书描述的产品中,出现的其他商标、产品名称、服务名称以 及公司名称,由其各自的所有人拥有。

#### 责任限制:

在适用法律允许的范围内,成都艾贝斯科技发展有限公司在任何情况下,都 不对因使用本说明书相关内容及本说明书描述的产品而产生任何特殊的、附带 的、间接的、继发性的损害进行赔偿,也不对任何利润、数据、商誉或预期节约 的损失进行赔偿。

在相关法律允许范围内,在任何情况下,成都艾贝斯科技发展有限公司对您 因使用本说明书描述的产品而遭受的损失的最大责任(除在涉及人身伤害的情况 中根据适用法律规定的损害赔偿外) 以您购买本产品所支付的价款为限。

#### 进、出口限制:

若需将本说明书描述的产品(包括但不限于产品中的包含的软件及技术数 据)出口、再出口或者进口,您应遵守适用的进出口管制法律法规。

## <span id="page-18-0"></span>八、售后服务

#### <span id="page-18-1"></span>(一)、涉及本产品的注意事项

1、请勿剧烈撞击、震动、挤压、跌落产品;

2、在潮湿环境下使用的产品,请参照产品铭牌内防护等级正确使用;

3、产品发生故障,应及时与公司或公司授权的合法维修机构联系,切勿自行拆 修;

<span id="page-18-2"></span>4、在无安全隐患的安装环境和用电环境下使用本产品。

#### (二)、保修原则

1、按照正常使用且未违反上述注意事项,因产品质量问题而引起的本产品故障 均属保修范围, 在保修期内, 予以保修。正常使用是指无"认为或不可抗力造成 的损坏"。

2、质保期两年(从产品出售日开始计算或按发票时间计算)

◆"保修"或"维护"的服务仅限于艾贝斯灯联网系列产品的故障,不包括包 装物、说明书和其他消耗品等,不包括邮寄和上门服务;

◆保换:指产品开箱不合格,或在质保期内,同一设备、同一质量问题连续三 次维修仍无法正常使用的,我司承诺更换同品牌、同型号新设备。

以下情况不能享受免费保修服务,但提供维修服务,只收取元件费和劳务成 本费。

◆违反上述"涉及产品注意事项"的规定;

 ◆人为因素造成的损坏,包括非正常工作环境下使用,不按说明书使用引起的 损坏等;

◆因不可抗拒力(如水灾、火灾、雷击、地震、电压异常等)造成的损坏;

◆超过保修期的产品。

 如不能出示艾贝斯产品服务回执单或有效购件发票均按超保修期办理,按我 司收费标准执行收费。

#### <span id="page-18-3"></span>(三)、保修方法

◆在委托修理时,请持经销商盖章并填妥的艾贝斯产品服务回执单及购件发

票,或者电话联系客服进行维修办理。

◆可直接将产品发货到公司进行返厂维修。

◆如用户确需工厂派人协助处理现场问题,申请公司主管批准后,公司均实 行有偿售后服务。

## <span id="page-19-0"></span>(四)、终身免费服务事项

1、技术咨询服务;

2、通过电话或网络远程指导客户解决产品或现场问题;

3、软件升级(增强软件易用性、可靠性、提高软件性能等而做的软件修 改或完善);

<span id="page-19-1"></span>4、公司定期或不定期回访客户使用情况。

# 九、版本说明

<span id="page-19-2"></span>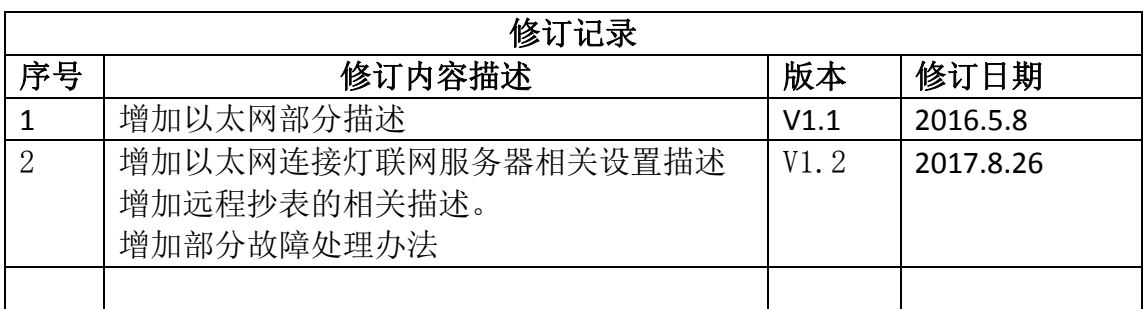

# 附件 **2**

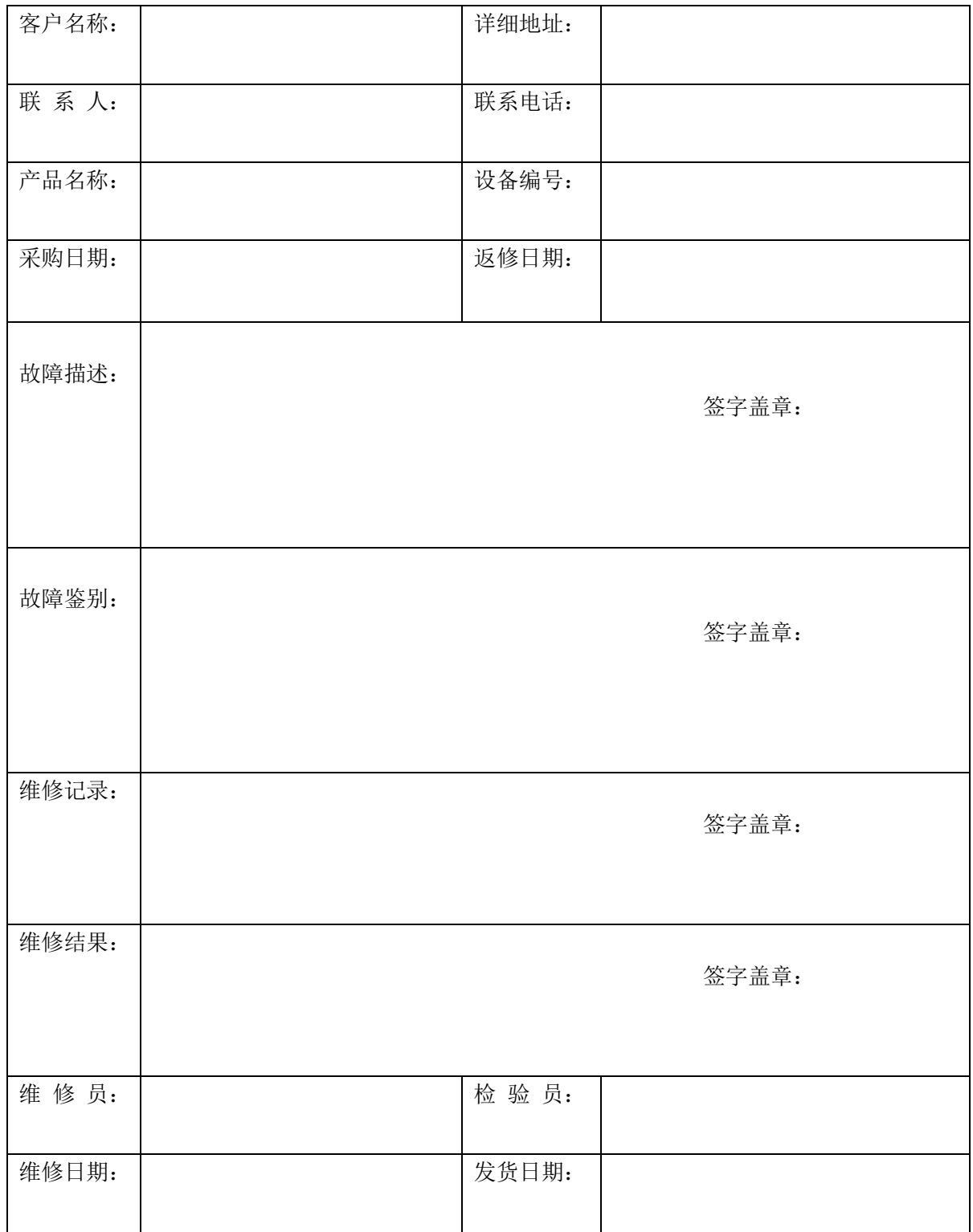

# 产品保修单